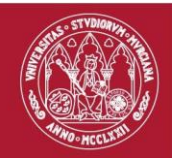

# <span id="page-0-0"></span>MANUAL DE AYUDA APLICACIÓN TÍTULOS

# https://sede.um.es (Registro Electrónico)  $\overline{O}$ https://titulos.um.es/solicitudEstudiante.seam

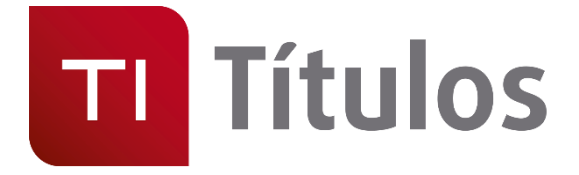

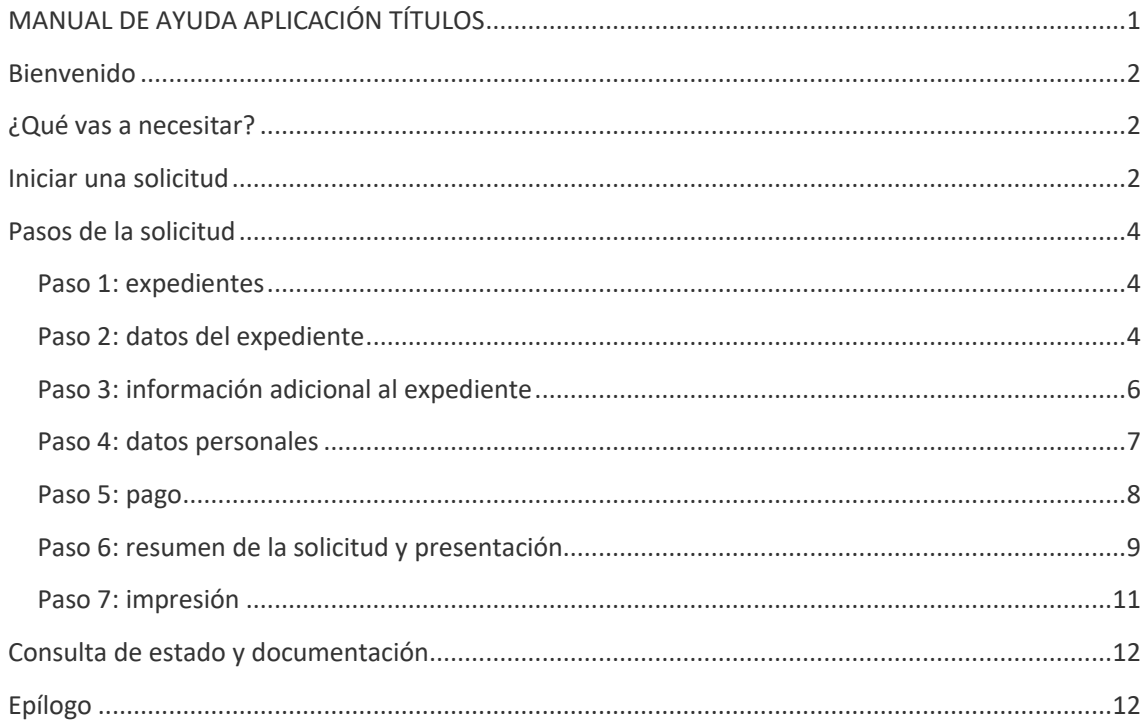

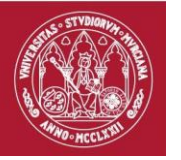

## <span id="page-1-0"></span>Bienvenido

Estimado o estimada estudiante. Si estás leyendo este manual de ayuda es porque has terminado tus estudios en la Universidad de Murcia, o estás a punto de hacerlo, así que lo primero que queremos es ¡**darte la enhorabuena!**

El documento explica los pasos necesarios que debes realizar para obtener tu Título oficial de Graduado o Graduada, una vez superados los estudios realizados en esta universidad.

# <span id="page-1-1"></span>¿Qué vas a necesitar?

Para poder realizar el proceso necesitas disponer de:

- 1. Tú teléfono móvil, que podrás necesitar al final del proceso, pues se te enviará un código de verificación mediante un SMS, para poder realizar la firma de la solicitud.
- 2. La tarjeta bancaria para poder realizar el pago. Si eres familia numerosa de categoría especial y estás exento no te hará falta.
- 3. Un documento identificativo en vigor. DNI, NIE para extranjeros o pasaporte.
- 4. El título de familia numerosa, si tu familia cumple esta condición.

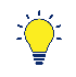

*Para algunos documentos como el DNI o el Título de familia numerosa (actualmente solo el de la Comunidad Autónoma de la Región de Murcia), la Universidad de Murcia puede solicitar dichos documentos telemáticamente al organismo correspondiente, facilitándote la solicitud.*

## <span id="page-1-2"></span>Iniciar una solicitud

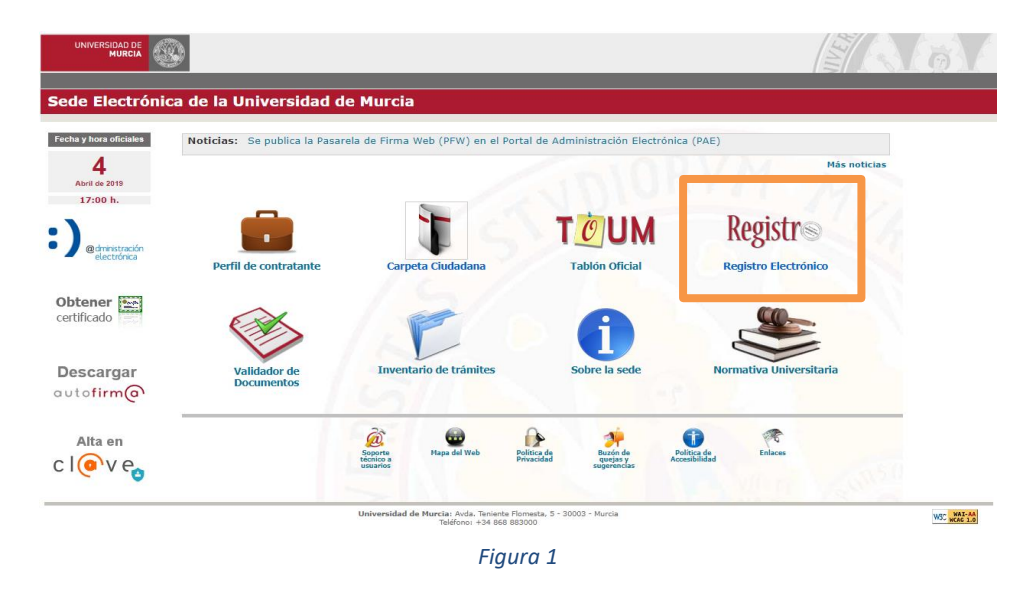

<span id="page-1-3"></span>La solicitud del título se trata de una manera formal, es decir, es un procedimiento electrónico con todas las garantías que éste proporciona. Por tanto, el proceso se inicia desde la sede electrónica de la Universidad de Murcia, esto es [https://sede.um.es](https://sede.um.es/) y dentro de la sede, en la opción de registro electrónico [\(Figura 1\)](#page-1-3).

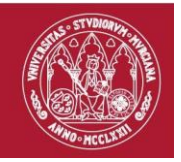

A continuación debes seleccionar el trámite "*Expedición de Título Oficial y Suplemento Europeo al Título (SET)*" como puedes ver en la [Figura 2](#page-2-0)

Debes saber que, de forma paralela, te vamos a expedir otro documento que acompañará a tu título. Se trata del Suplemento Europeo al Título (SET), y que se te entregará en formato electrónico, aunque tienes la opción de solicitarlo impreso adicionalmente. Este documento te va a permitir que tu título sea comprensible a nivel europeo, detallando toda la información de los estudios que has realizado en nuestra universidad.

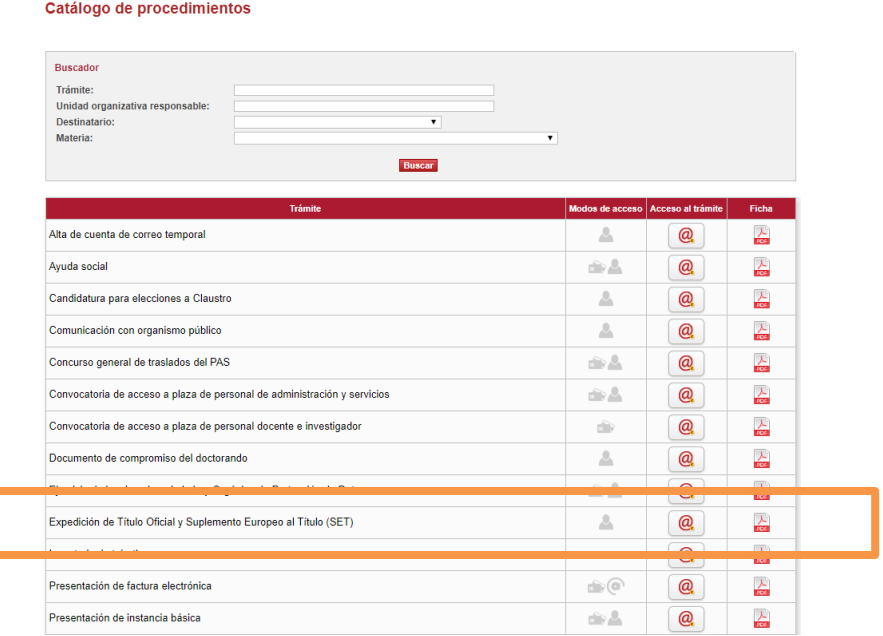

<span id="page-2-0"></span>*Figura 2*

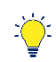

Puedes iniciar directamente la solicitud en la dirección web <https://titulos.um.es/titulos/solicitudEstudiante.seam>

Para poder iniciar la solicitud, identifícate con tu correo electrónico de la Universidad de Murcia, tu DNI electrónico o cualquier otro certificado digital válido [\(Figura 3\)](#page-2-1).

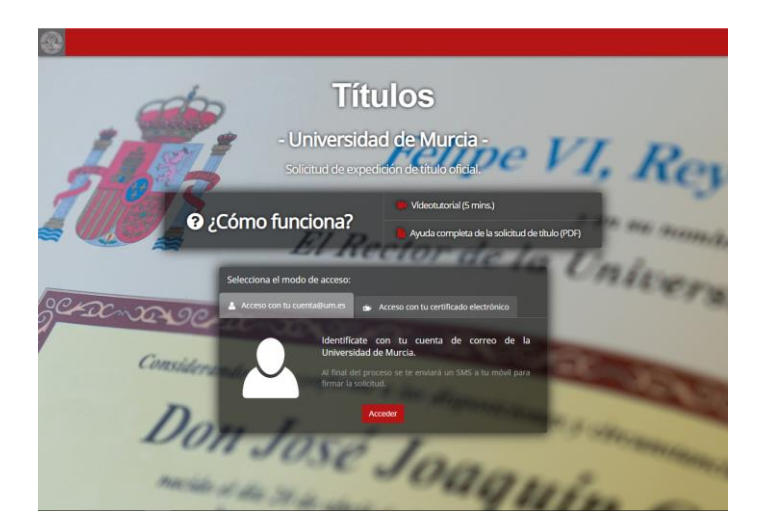

<span id="page-2-1"></span>*Figura 3*

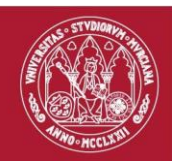

# <span id="page-3-0"></span>Pasos de la solicitud

<span id="page-3-1"></span>Paso 1: expedientes

Elige los estudios para los que quieres solicitar el título. Si has realizado un estudio simultáneo tendrás varias opciones para elegir, pero lo típico es que tengas solamente una [\(Figura 4\)](#page-3-3).

| Expedientes                                    | 2<br>Datos del<br>expediente | - 3<br>Información<br>adicional | 4<br>Datos personales | $\vert 5 \vert$<br>Pago | G<br>Resumen         | Impresión |                           |
|------------------------------------------------|------------------------------|---------------------------------|-----------------------|-------------------------|----------------------|-----------|---------------------------|
| <b>Titulaciones cursadas</b>                   |                              |                                 |                       |                         |                      |           |                           |
| <b>Estudios</b><br>GRADO EN EDUCACIÓN PRIMARIA |                              |                                 |                       |                         | <b>Observaciones</b> |           | Seleccionar<br>$\bigcirc$ |

*Figura 4*

<span id="page-3-3"></span>Si no has realizado un estudio con menciones (Grados de Educación Primaria, Ingeniería informática, etc..) puedes avanzar al paso 2.

En el caso de que hayas cursado una o más menciones, te ofreceremos la opción de elegir cuál quieres que aparezca en el anverso (o parte frontal) de tu título. Las demás aparecerán en el reverso (o parte trasera). La pantalla que verías en esa situación sería similar a la de la [Figura 5.](#page-3-4)

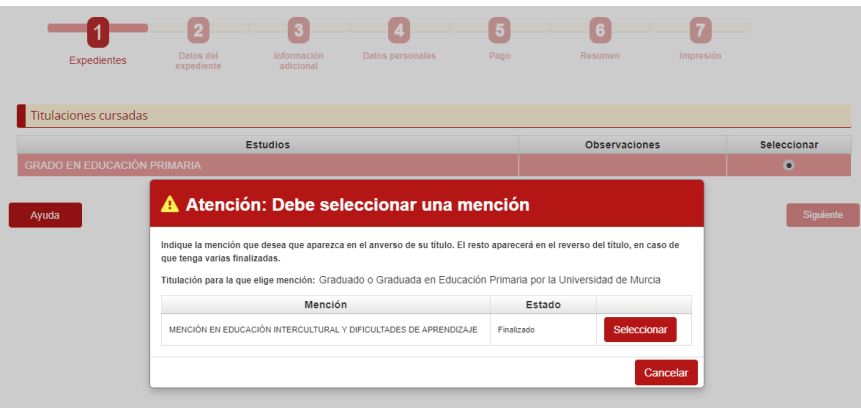

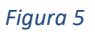

### <span id="page-3-4"></span><span id="page-3-2"></span>Paso 2: datos del expediente

En este paso vas a ver los datos académicos de tu expediente. Si alguna vez has consultado tu expediente en SUMA o has solicitado un certificado de estudios habrás visto la información de tus asignaturas agrupada por cursos. En esta pantalla te lo mostramos inicialmente en ese formato [\(Figura 6\)](#page-4-0), pinchando en cada curso se abre el desplegable mostrando la información del mismo.

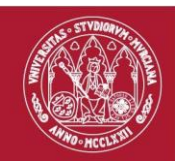

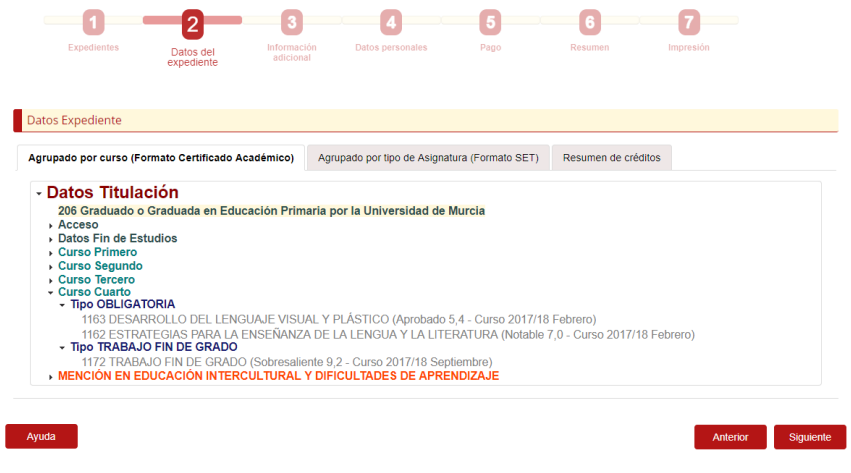

<span id="page-4-0"></span>Sin embargo, el acuerdo al que se ha llegado a nivel europeo para mostrar estos datos en el SET, es mostrarlos agrupados por tipo de asignatura. Por lo tanto, también puedes verlos en ese otro formato, para lo cual debes seleccionar segunda pestaña [\(Figura 7\)](#page-4-1), aquí exactamente igual, pinchando en cada opción de tipo de asignatura, se abre el desplegable mostrando la información correspondiente.

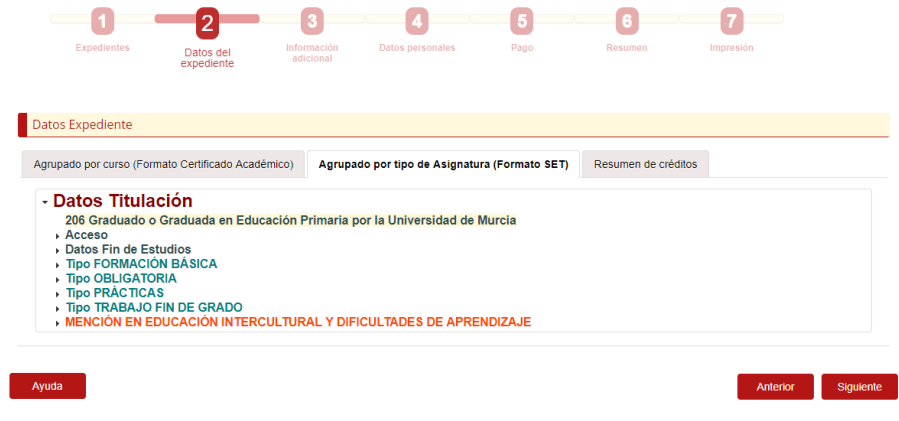

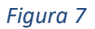

<span id="page-4-1"></span>Por último, tienes la opción de ver un cuadro resumen de créditos superados agrupados por tipo [\(Figura 8\)](#page-5-1).

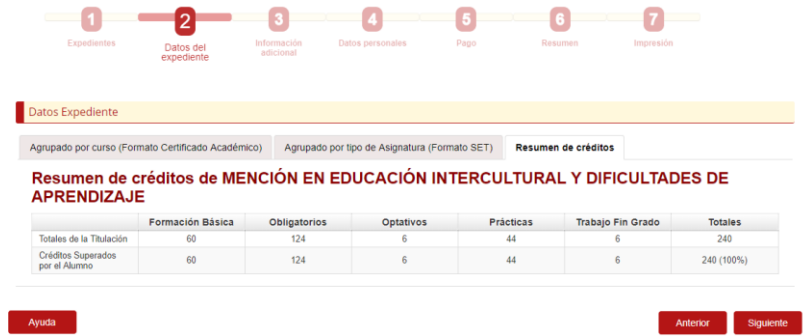

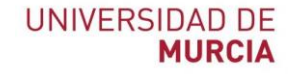

<span id="page-5-1"></span>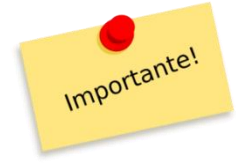

*Debes tener en cuenta que estas pantallas son solo de consulta y no podrás hacer ningún cambio en ellas, pero debes revisar estos datos, pues son los que aparecerán posteriormente en tu SET, y asegúrate que son correctos. Si tienes cualquier duda, te falta algún crédito CRAU por aplicar o crees que hay algo incorrecto, no continúes con la solicitud de Título y SET, y acude a tu secretaría con el fin de aclarar esta situación.*

## <span id="page-5-0"></span>Paso 3: información adicional al expediente

El SET tiene dos partes: una con datos generales sobre la titulación oficial que has cursado, y otra que contiene información concreta sobre tu expediente.

La información que has visto en la pantalla anterior se incluirá siempre, pero hay otra información que tú puedes elegir si aparece o no en el SET, en concreto en el apartado 6.1.

La información susceptible de aparecer en este apartado sería:

- Actividades realizadas y que no se han aplicado a CRAU
- Asignaturas transferidas de otros estudios previos
- Becas de colaboración
- Si has sido estudiante interno

Si dispones de alguna o más de estas actividades, aparecerán en este paso y además todas seleccionadas. No obstante, **tú puedes decidir** que algo no aparezca en dicho apartado, simplemente desmarcándolo.

Un caso particular serían las asignaturas transferidas. Si posees asignaturas de este tipo, debes seleccionarlas en bloque, es decir, o aparecen todas o ninguna [\(Figura 9\)](#page-5-2).

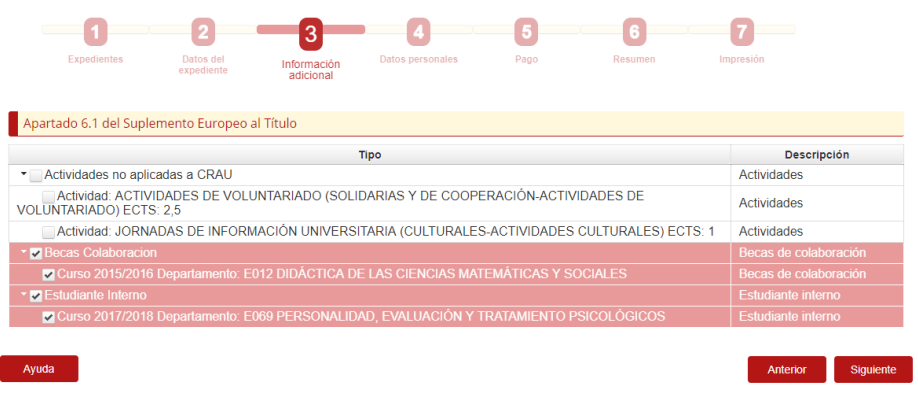

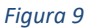

<span id="page-5-2"></span>Si no hubiera nada en tu expediente de este tipo, verías un mensaje como el de la [Figura 10.](#page-6-1)

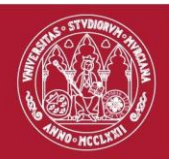

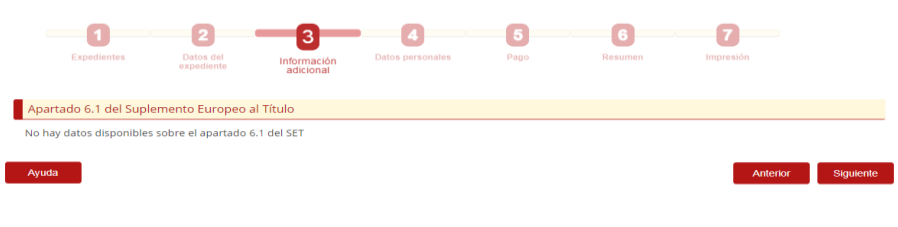

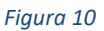

## <span id="page-6-1"></span><span id="page-6-0"></span>Paso 4: datos personales

П

Llegamos a la parte de datos personales. Esta pantalla, aunque a priori parece de una importancia menor, **requiere de toda tu atención**, porque es parte imprescindible de tu título, y es primordial que esté correcta. En el título van a aparecer tu nombre y apellidos, fecha y lugar de nacimiento y tu nacionalidad.

Debes revisar la ortografía de estos datos personales teniendo en cuenta que tu nombre y apellidos, aparecerán con la primera letra en mayúscula y el resto en minúscula; en caso de idioma castellano, también debes comprobar que están bien acentuados; en cualquier caso, la universidad aplicará las reglas ortográficas del castellano. Cuando se trate de idioma distinto, especifica claramente la forma correcta de escritura, sobre todo si constan de más de una palabra (nombre y/o apellido compuesto, apellido con preposiciones, u otros grafismos no utilizados en nuestro idioma.)

Una vez que sabemos la teoría, vamos con la práctica. En la pantalla de l[a Figura 11](#page-7-1) encontrarás dos opciones:

- 1. Consideras que tus datos son correctos, y decides dejarlos tal cual están.
- 2. Consideras que hay que hacer cambios en tu nombre y apellidos. Para ello selecciona la opción correspondiente y te permitirá modificarlos. Recuerda que, en cualquier caso, la secretaría los volverá a revisar posteriormente utilizando además el documento identificativo que hayas aportado.

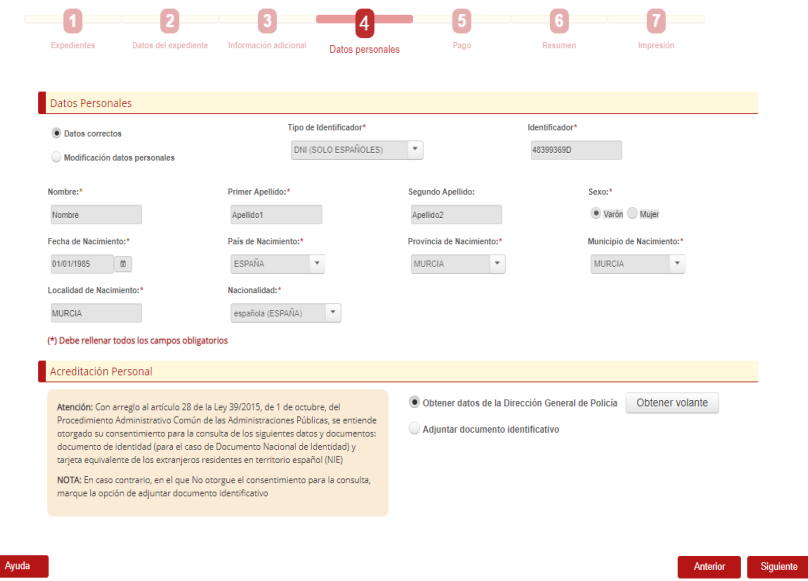

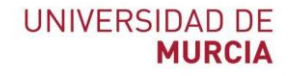

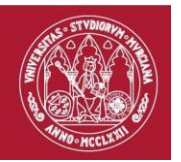

<span id="page-7-1"></span>En cualquier caso, necesitamos verificar tus datos básicos. Como hemos comentado antes, tenemos la posibilidad de hacerlo telemáticamente a través de la Dirección General de Policía. Si no quieres esta opción debes incluir una copia digitalizada de tu documento de identificación vigente en el momento de la solicitud.

## <span id="page-7-0"></span>Paso 5: pago

En la pantalla de l[a Figura 12](#page-7-2) se muestra el total del importe a pagar para la obtención del título.

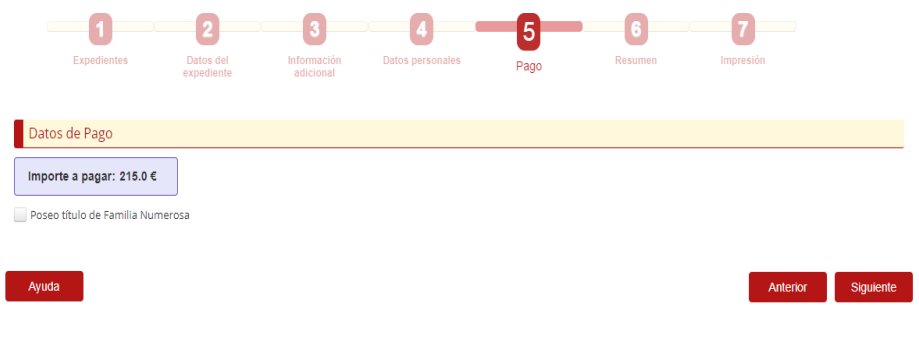

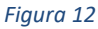

<span id="page-7-2"></span>Si no eres miembro de una familia numerosa, puedes avanzar al paso 6.

En caso de ser familia numerosa, se presentan varias opciones. Si la universidad ya posee datos sobre ti, te mostraremos dichos datos y si consideras que son correctos podrás marcar la opción "*Los datos de los que dispone la universidad son válidos*" [\(Figura 13\)](#page-7-3).

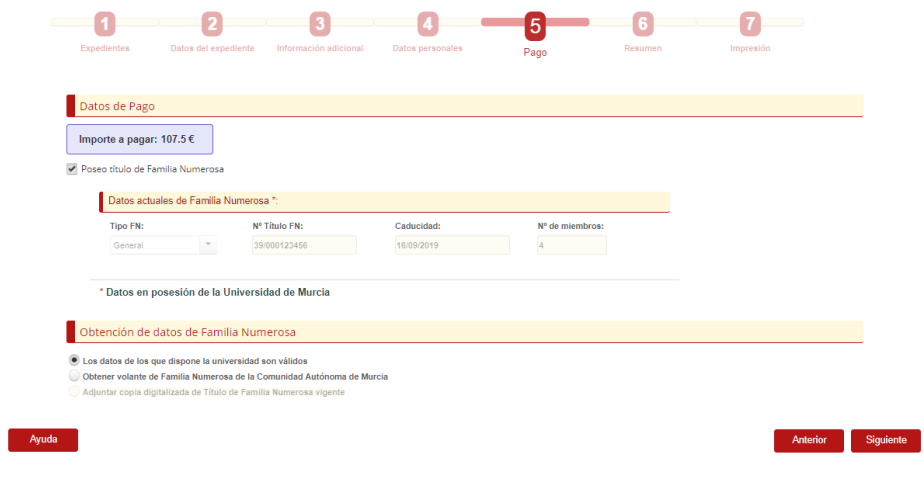

#### *Figura 13*

<span id="page-7-3"></span>Si consideras que los datos de los que disponemos no son correctos o simplemente no tenemos constancia de esa circunstancia, tienes dos opciones:

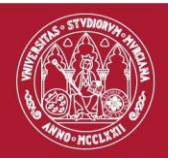

- 1. Si dispones de título de familia numerosa de la Comunidad Autónoma de la Región de Murcia, podemos consultar electrónicamente esos datos. Para ello debes elegir la opción "Obtener volante de familia numerosa de la Comunidad Autónoma de Murcia".
- 2. Puedes acreditar tú mismo dicha información, mediante copia digitalizada vigente del título de familia numerosa. En este último caso, es posible que la secretaría de tu centro te solicite presentar el original en la universidad. En este caso marca la 3ª opción "Adjuntar copia digitalizada del Título de familia numerosa".

## <span id="page-8-0"></span>Paso 6: resumen de la solicitud y presentación

Este es el paso definitivo del proceso. En la pantalla de la [Figura 14](#page-9-0) en la que actualmente nos encontramos, puedes ver un resumen de tus datos personales para el título que estás solicitando y el importe del pago que tienes que realizar.

También tienes varias opciones que puedes elegir según tus necesidades. Si necesitas información sobre ellas puedes pinchar sobre el icono correspondiente que hay en cada opción.

Nos quedan unos pocos pasos para finalizar la solicitud que son los siguientes:

- 1. Debes leer y aceptar la política de protección de datos de carácter personal.
- 2. Descarga el borrador de tu SET electrónico. **Es importante que revises que la información que aparece es correcta**.
- 3. A continuación, deberás realizar el pago con la tarjeta de crédito/débito de las tasas de emisión del título
	- a) El pago se realiza en una pasarela de pago segura, y que inmediatamente comunica a la Universidad de Murcia que se ha realizado dicho pago [\(Figura 15](#page-9-1)**[¡Error! No se encuentra](#page-9-1)  el origen de la referencia.**).
	- b) En caso de ser familia numerosa de categoría especial, estarás exento de este paso.

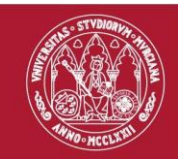

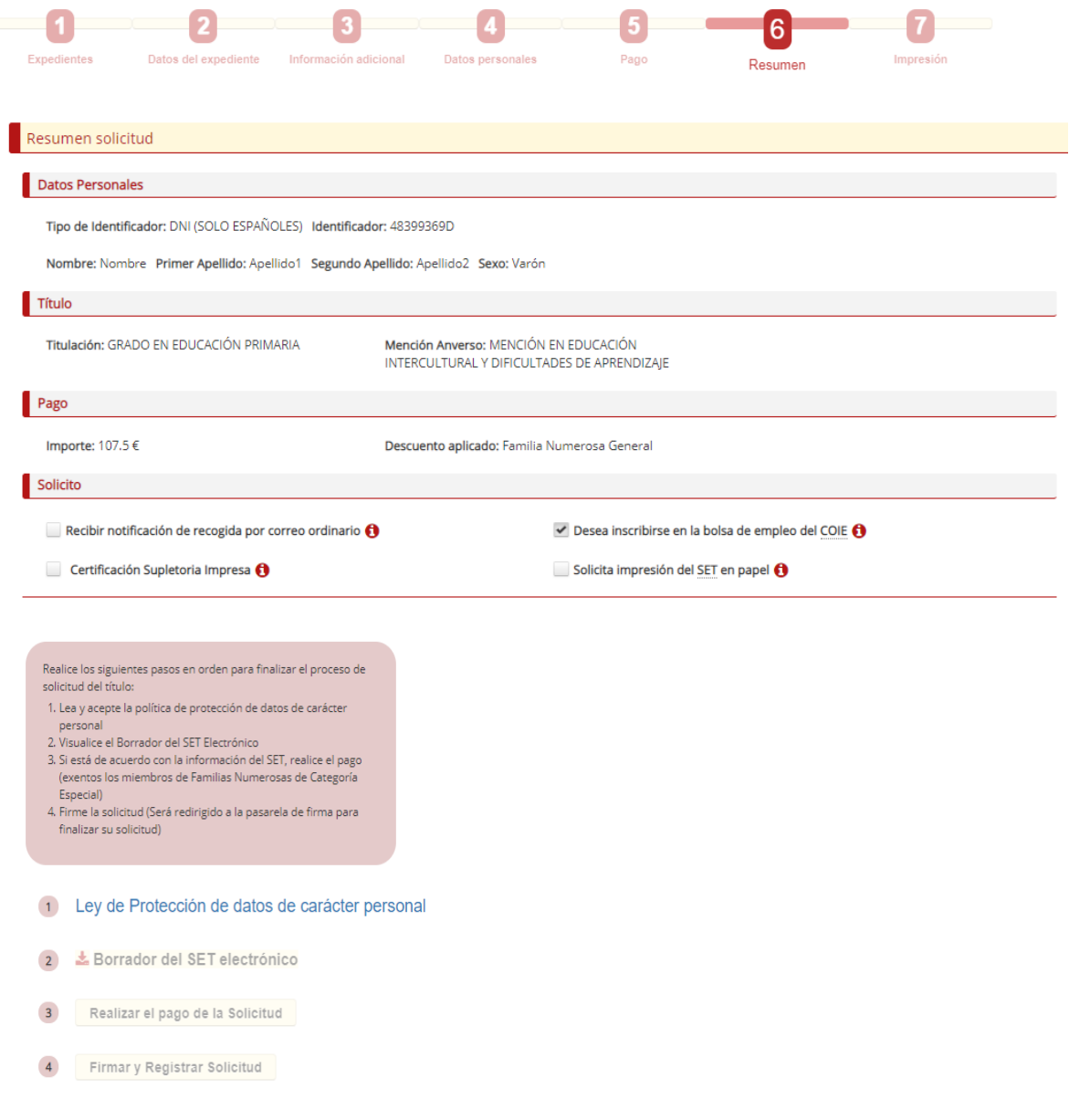

<span id="page-9-1"></span><span id="page-9-0"></span>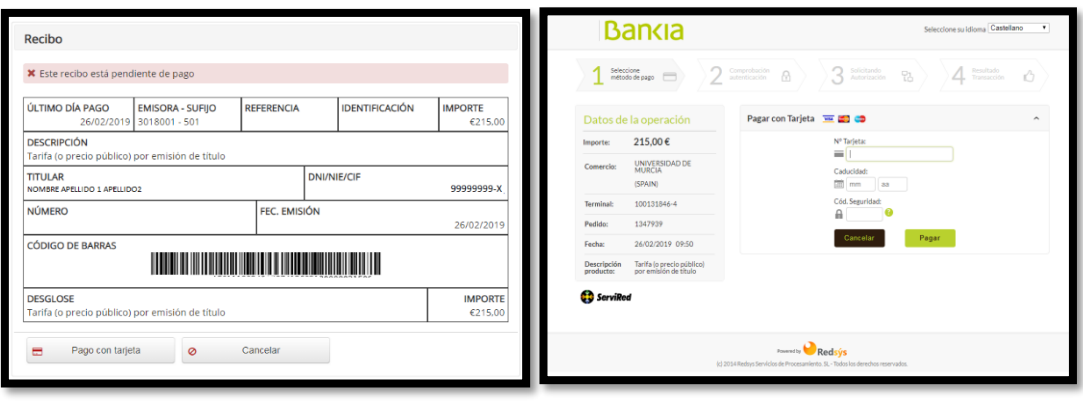

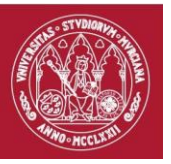

4. El último paso sería el de firmar la solicitud del título. Para ello tienes la opción de hacerlo bien con certificado electrónico, o bien con la cuenta de correo UM más un código que te llegará a tu móvil por SMS [\(Figura 16\)](#page-10-1).

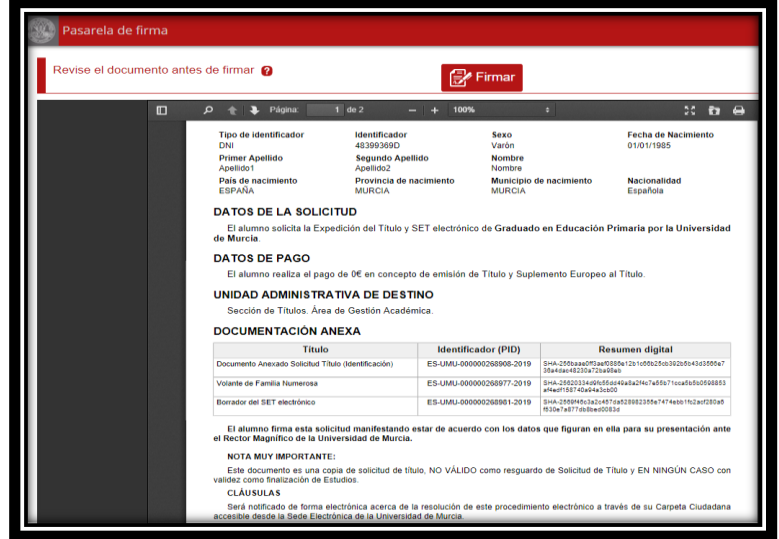

*Figura 16*

## <span id="page-10-1"></span><span id="page-10-0"></span>Paso 7: impresión

Si todo ha ido correctamente, habrás realizado la solicitud de tu título oficial de grado y SET electrónico [\(Figura 17\)](#page-10-2).

En esta pantalla puedes descargar el Recibo como justificante de la solicitud que has firmado previamente, registrado en la Universidad de Murcia, así como acceder a la **Carpeta ciudadana** [\(Figura 18\)](#page-11-2) para ver los expedientes que se te han creado.

<span id="page-10-2"></span>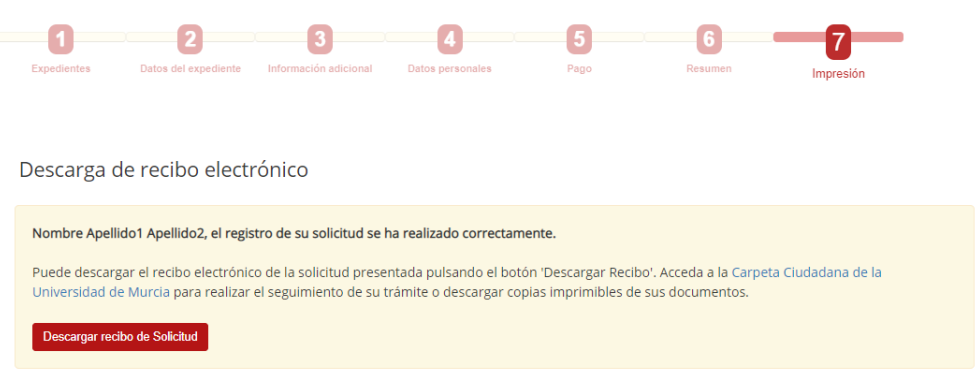

*Figura 17*

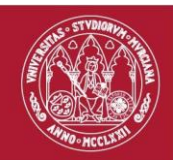

# <span id="page-11-0"></span>Consulta de estado y documentación

Como hemos dicho al principio, la solicitud del título es un procedimiento electrónico. Por ello todos los documentos que tú aportas en la solicitud, así como los que genere posteriormente la universidad durante el proceso, podrás consultarlos en otro apartado de la sede electrónica de la Universidad de Murcia, denominado **Carpeta Ciudadana** [\(Figura 18\)](#page-11-2), y que también tienes accesible en **https://sede.um.es.**

Se crearán dos expedientes electrónicos, uno para el Título oficial de grado y otro para el SET electrónico. Aunque inicialmente ambos tendrán una progresión paralela, pueden tener distinto tiempo de tramitación debido a diversos factores técnicos.

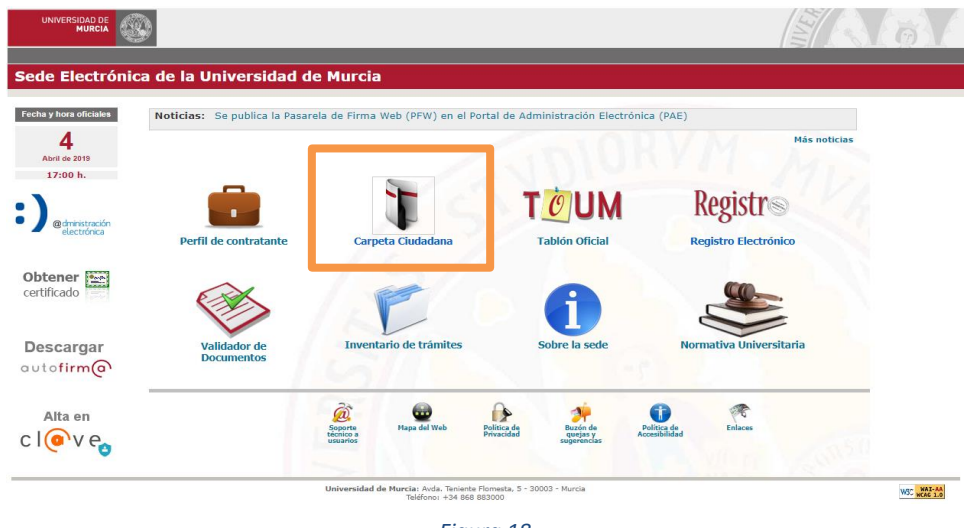

#### *Figura 18*

# <span id="page-11-2"></span><span id="page-11-1"></span>Epílogo

Esperamos haberte aclarado el proceso de solicitud de Título y SET electrónico, y darte una vez más la enhorabuena por este logro tan importante que has conseguido con nosotros.

Un saludo del personal de la Universidad de Murcia, y esperamos que tu relación con nosotros siga existiendo durante mucho tiempo.